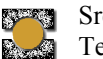

# **TLAK PLINA**

## **NALOGA :**

- 1. Posnemi spreminjanje tlaka zraka v odvisnosti od temperature, pri konstantni prostornini.
- 2. Nariši *p=p (T)*.
- 3. Določi presečišče grafa s *T* osjo.

## **PRIPOMOČKI**:

- Računalnik z programsko opremo Loger Pro
- vmesnik LabPro
- tipalo tlaka
- tipalo temperature
- pločevinka z vgrajenim grelcem
- napetostni izvir ŠMI 02

### **FIZIKALNO OZADJE**:

V mikroskopski sliki si plin predstavljamo kot živžav molekul, ki se neurejeno gibljejo, se zaletavajo druga v drugo in v steno posode.Vsota vseh trkov povzroča tlak plina. Le ta je odvisen od gostote molekul, njihovih hitrosti in njihovih mas. Poskus izvajaš pri stalni prostornini, tako je temperatura povezana s hitrostjo molekul.

### **NAVODILO**:

Na pločevinko namesti tipalo temperature in tipalo tlaka. Namesti še toplotno izolacijo. Priključi žarnico na izvir napetosti. Pazi žarnica je 12 V. Tipalo temperature priključi na **analogni vhod CH1**, tipalo temperature priključi na **analogni vhod CH2**. Poskrbi za napajanje vmesnika. Vmesnik povežeš z računalom preko USB vhoda.

Poženi LogerPro  $\mathbb{R}^2$ . Čez nekaj trenutkov bi moral program sam ugotoviti katera tipala so priključeni in prikazati trenutne vrednosti fizikalnih količin. Nastaviti moraš pogostost zajemanja podatkov.

Pritisni na  $\|\Box\|$  in dobiš pogovorno okno *Data Colection*. Meritev bo trajala (*lenth*) 600 sekund. Podatke zajemamo vsake 3 sekunde (*seconds/sample*).

Vklopi žarnico tako grejej zrak v pločevinki. Sproži

meritev - *Collect* **Exercise Uravnavaj napetost na** žarnici tako da temperatura počasi raste. Program zapisuje čas, temperaturo in tlak v tabelo. Sproti riše grafa  $T=T(t)$  in  $p=p(t)$ .

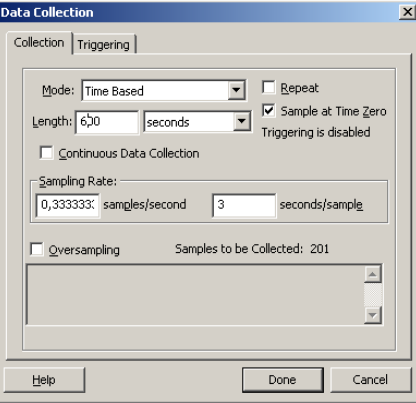

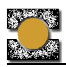

Vstavi nov graf: *Insert/Graph* in desno klikni po njem. Dobiš meni, kjer izbereš možnosti grafa *Graph Options.* Odpre se pogovorno okno, kjer zahtevaš graf *p=p(T*). V zavihku *Axes Options* nastaviš tlak na os *y* in temperaturo na os *x*. Tu določiš tudi merilo. *Top* in *botom* za *y* os, *left* in *right* za os.

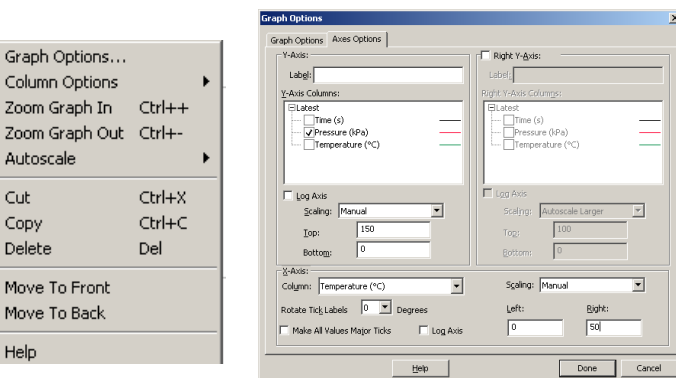

Graf kaže na linearno odvisnost. Z miško zberi primeren del grafa in povleči premico, ki se

Mo

Hel

izbranim vrednostim najbolje prilega: *Analize/LinearFit* ali pritisni na ikono  $\overline{X_{n}}$ . Na zaslonu dobiš tudi parametre premice. Z njimi izračunaš presečišče premice z *x* osjo. Če z rezultatom nisi zadovoljen, razmisli o vzrokih in ponovi meritev.

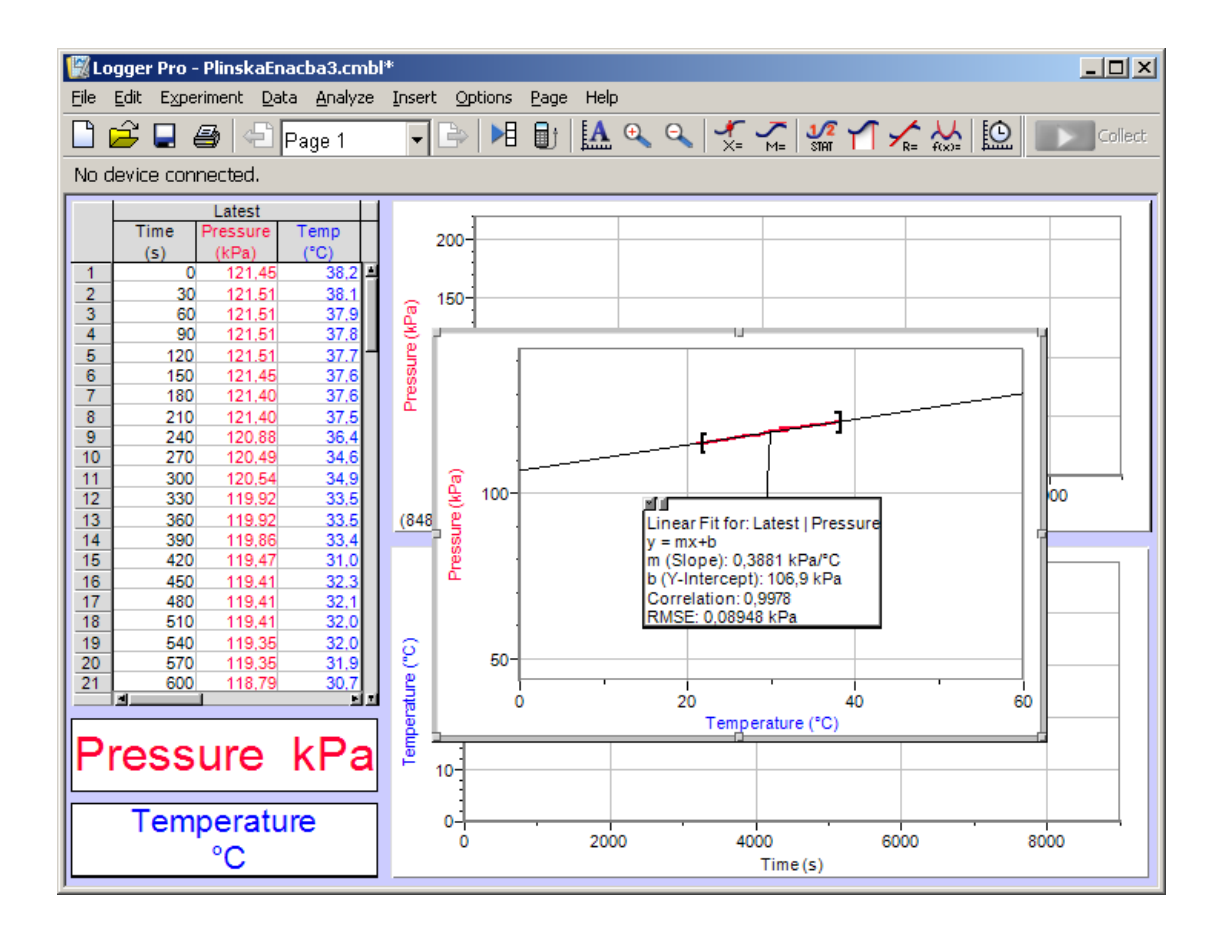